## 附件、線上 **Teams** 會議系統操作方式

## 步驟一**:** 加入會議

- 1. 如可下載 Windows 應用程式請選第一個方塊。
- 2. 如貴公司有資安管制無法下載應用程式,可選第二個方塊「在此瀏覽器上繼 續」即可參加線上會議。

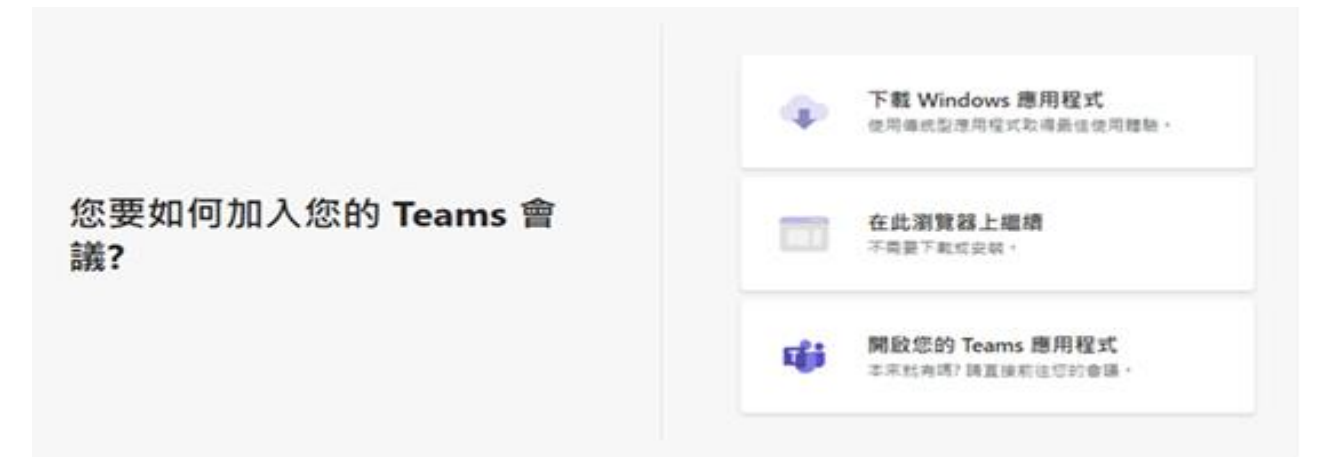

## 步驟二**:** 輸入參加者資訊

請輸入「公司名稱」及「姓名」後,點選立即加入。

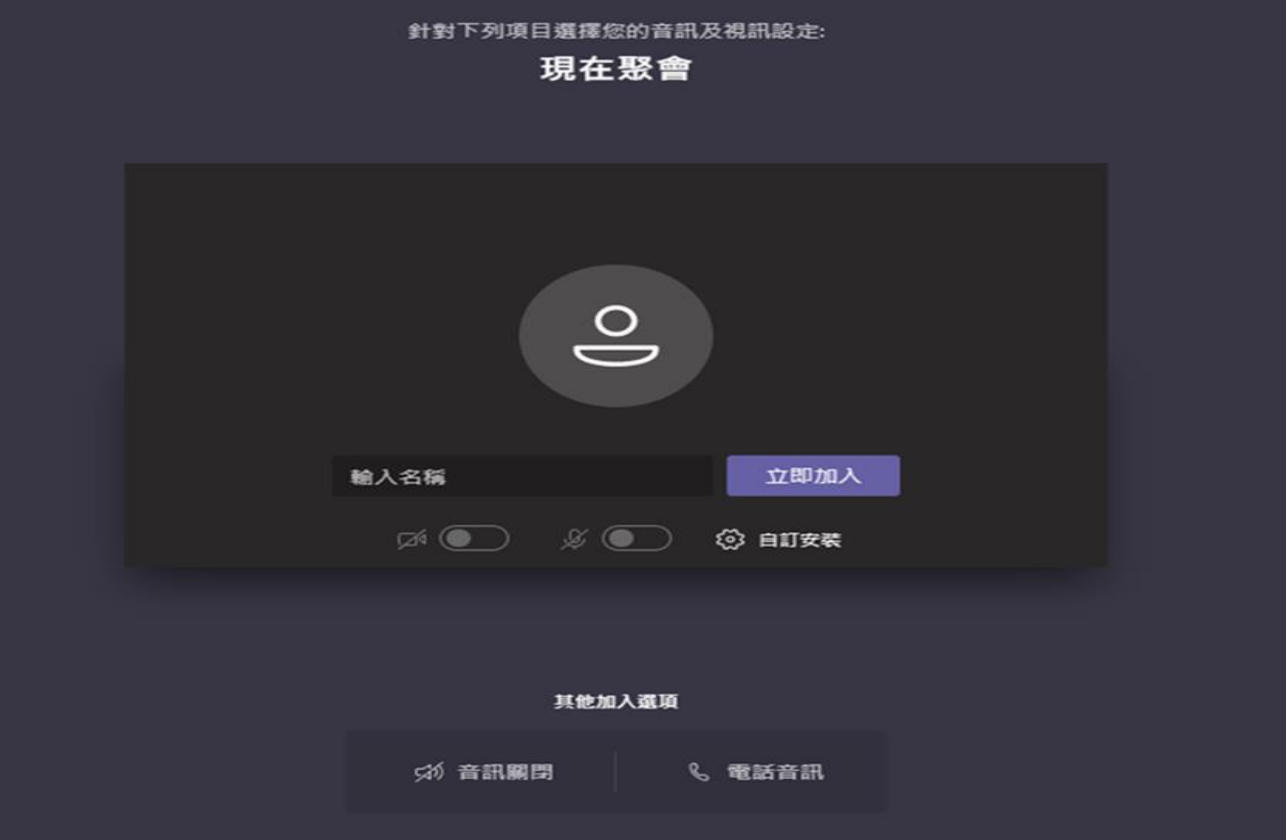